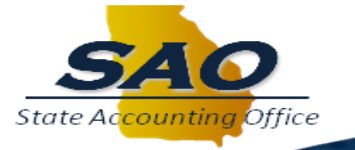

# **Using TeamWorks Financials Online Training**

#### **WHAT IS TEAMWORKS ONLINE TRAINING?**

TeamWorks Online Training is the State Accounting Office browser-based, on-demand training tool that allows users to learn how to use the TeamWorks application at their workstation, working at their own pace, and at a time that fits in their work schedule.

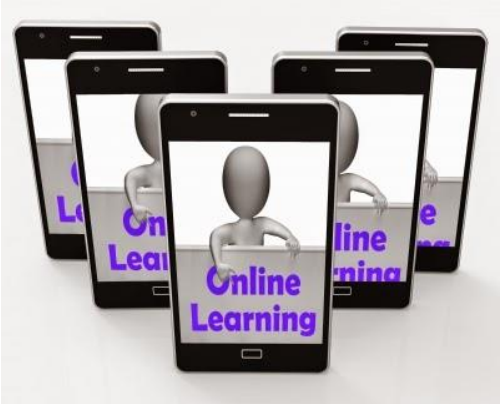

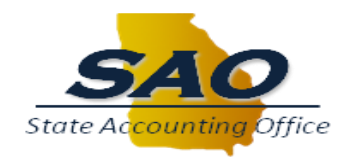

### **OBJECTIVES**

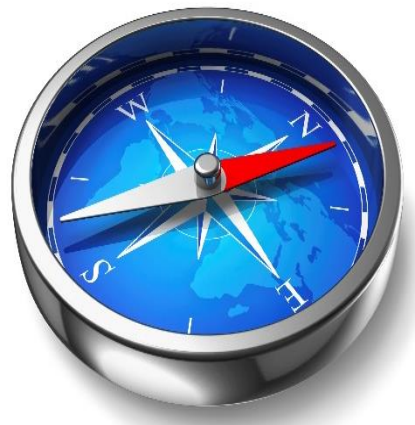

At the end of this presentation users should be able to:

- Navigate to the TeamWorks Online Training homepage
- Navigate a TeamWorks Online Training content page
- Describe the TeamWorks Online Training playback modes
- Select and play a topic
- Navigate a TeamWorks Online Training simulation

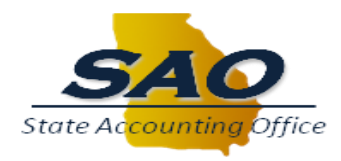

#### **NAVIGATING TO TEAMWORKS ONLINE TRAINING**

TeamWorks Online Training is located on the SAO Website [sao.georgia.gov.](http://sao.georgia.gov/)

To access the Training page, click the **Training & Calendars** link on the SAO homepage.

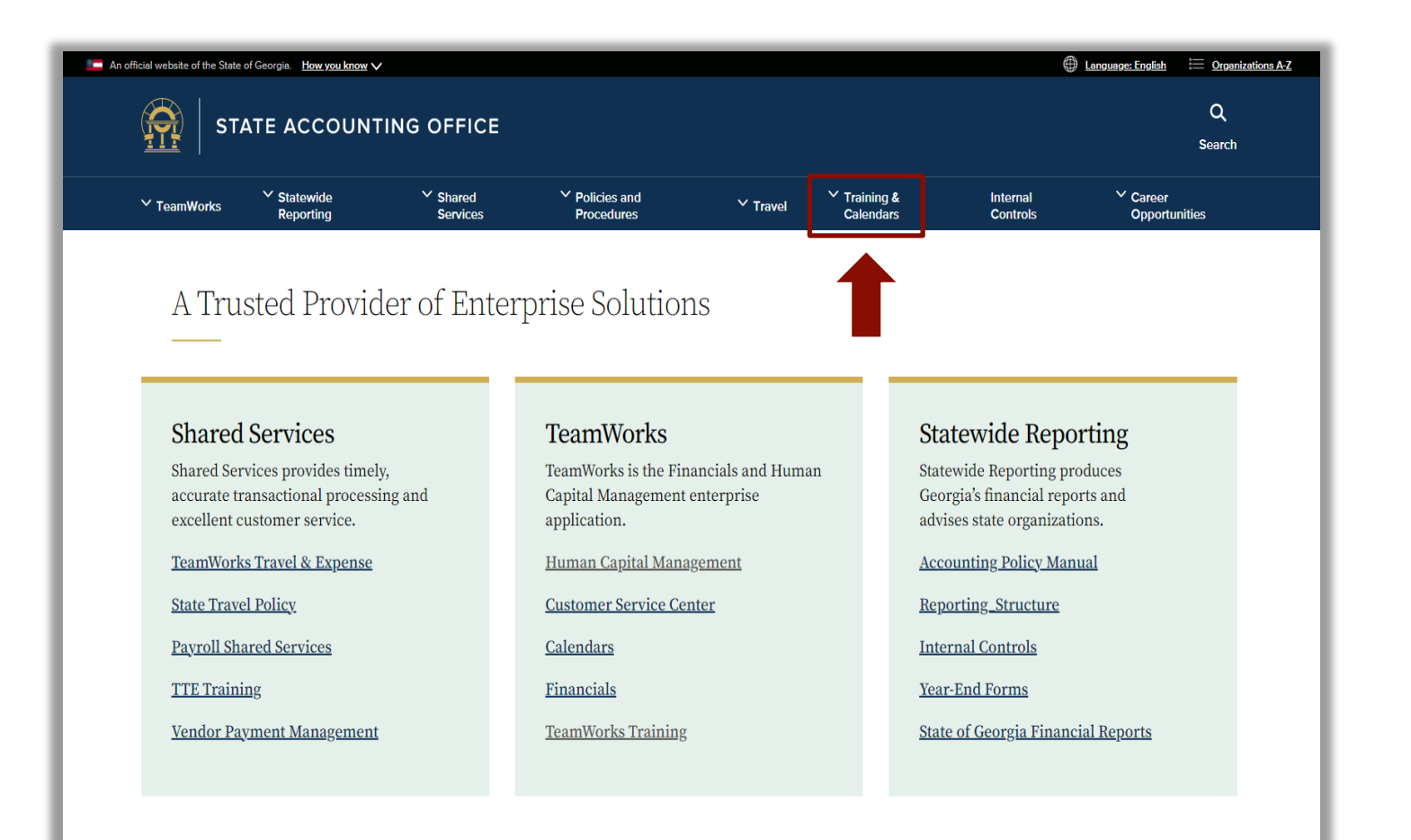

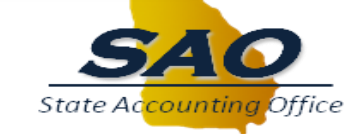

#### **NAVIGATING TO TEAMWORKS ONLINE TRAINING**

Click the **TeamWorks Training** link to access TeamWorks Online Training.

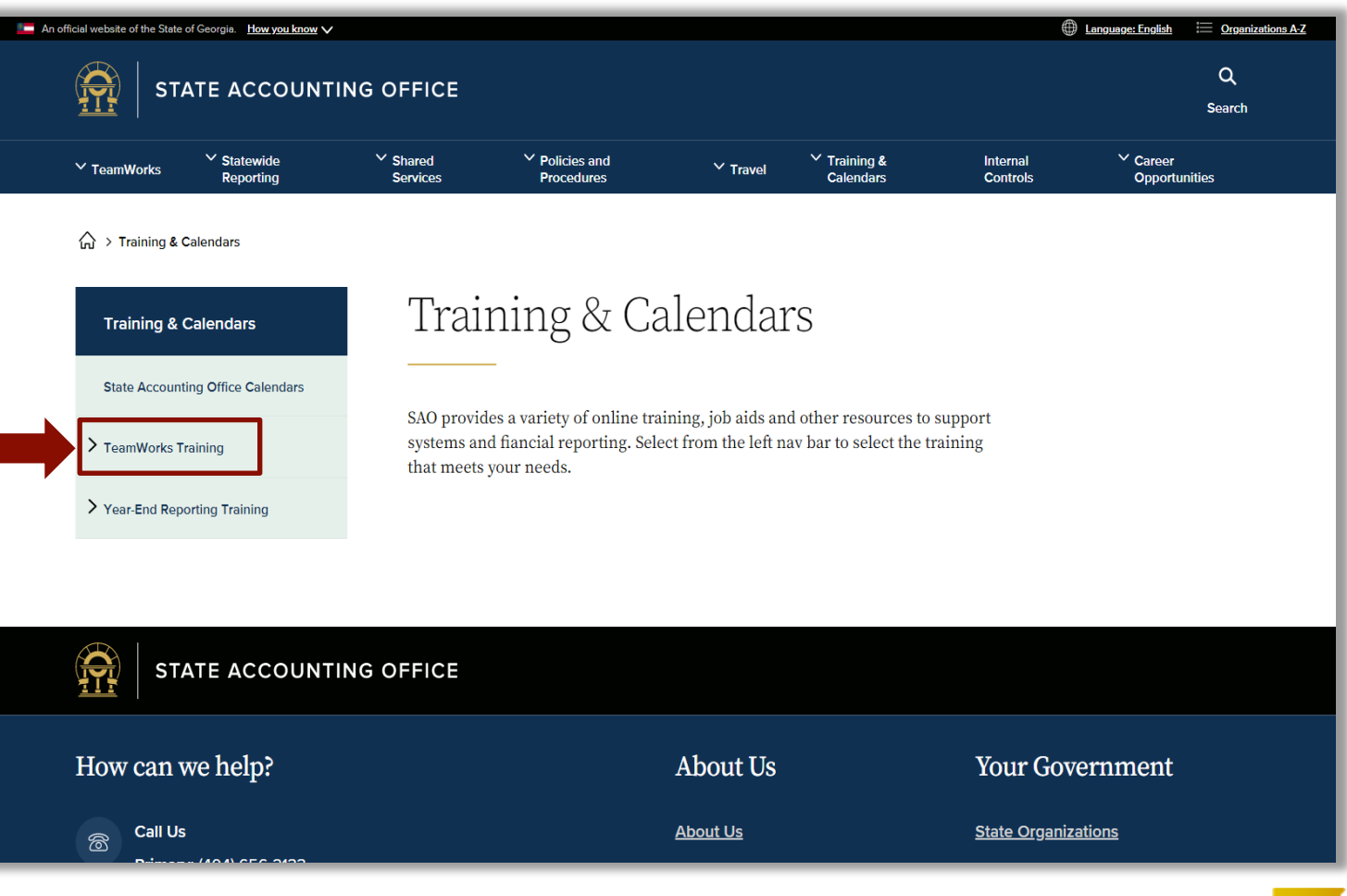

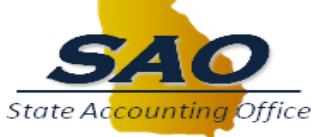

#### **NAVIGATING TO TEAMWORKS ONLINE TRAINING**

#### Click the **TeamWorks Financials Online Training**  link.

*Don't forget to save the TeamWorks Training* 

*page as a Favorite*.

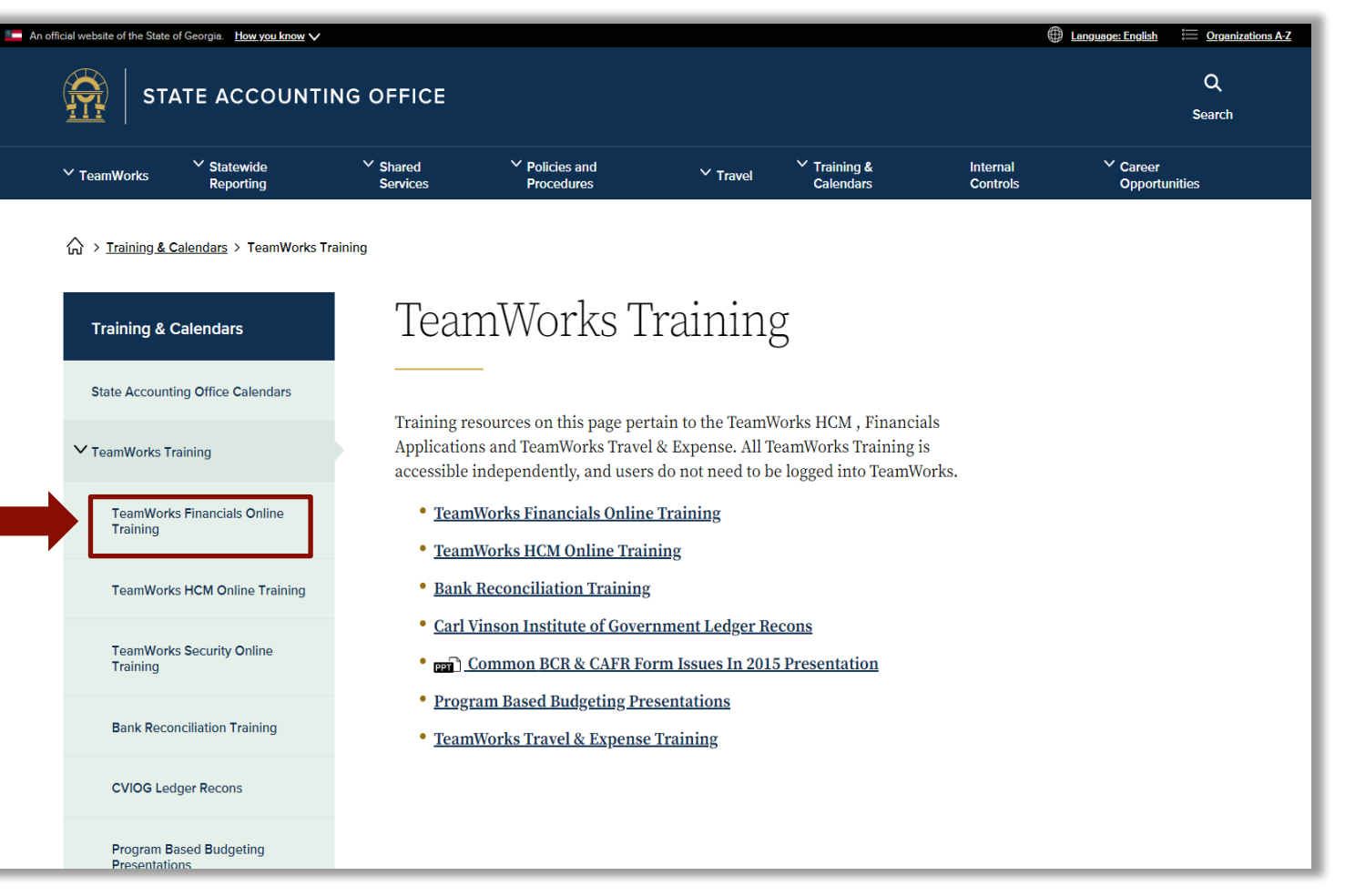

 $page$  as a Favorite. The https://sao.georgia.gov/training-calendars/teamworks-training<br>1/19/2022 **Page as a Favorite.** 

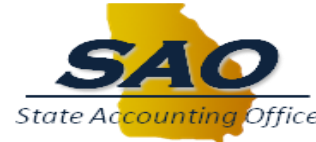

### **ACCESSING TEAMWORKS ONLINE TRAINING**

On the TeamWorks Financials Online Training page you can review this presentation by clicking the **Using TeamWorks Financials Online Training – PowerPoint Presentation**  link.

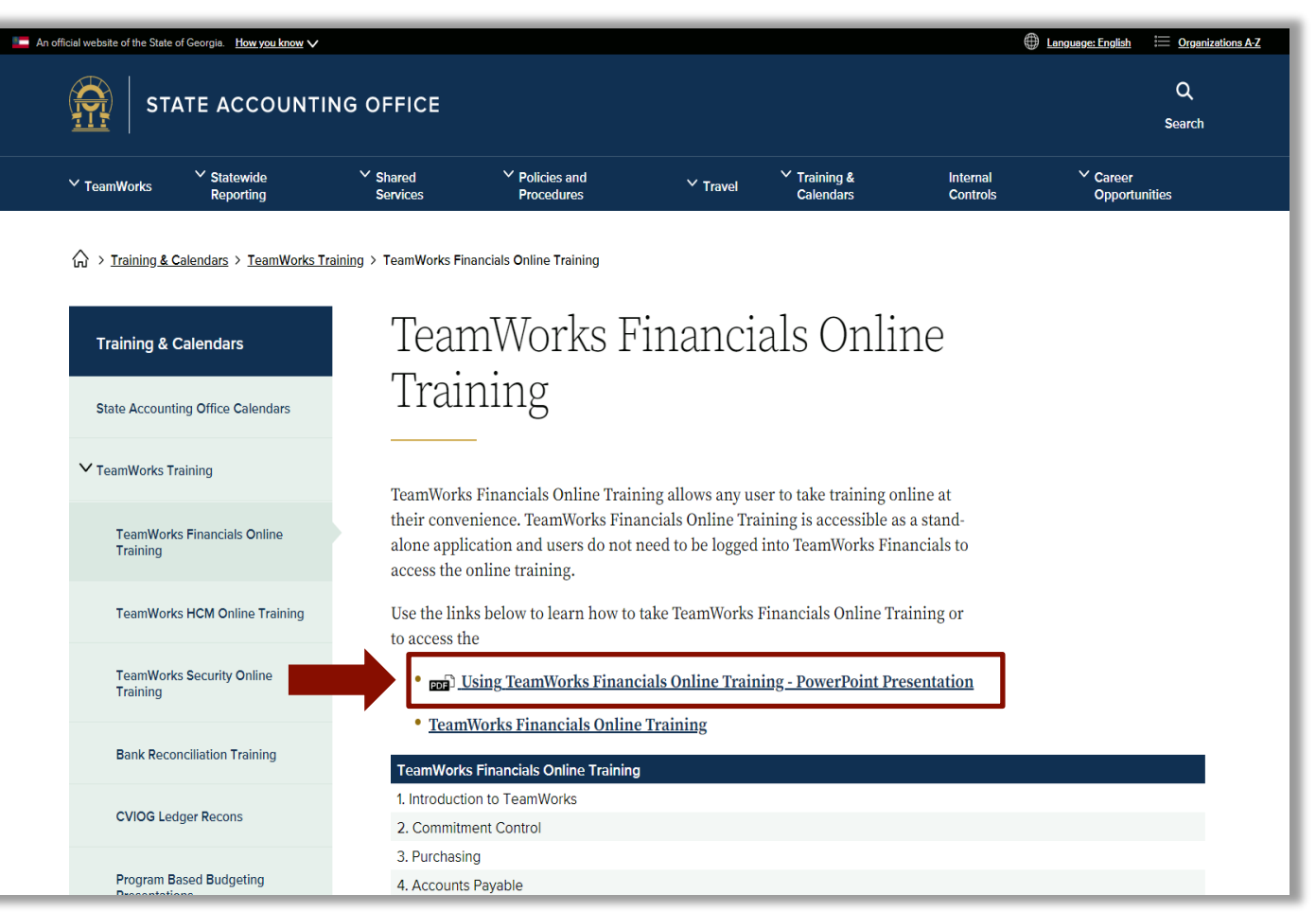

https://sao.georgia.gov/training-calendars/teamworks-training/teamworks-financials-online-training

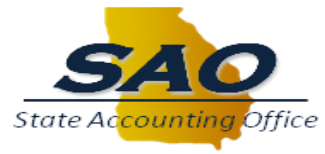

## **ACCESSING TEAMWORKS ONLINE TRAINING**

#### Click the **TeamWorks Financials Online**

**Training** link to access training modules for:

- 1. Introduction to TeamWorks
- 2. Commitment Control
- 3. Purchasing
- 4. Accounts Payable
- 5. Accounts Receivables
- 6. General Ledger
- 7. Supplier
- 8. Customer
- 9. Asset Management
- 10. Salary, Travel and Per Diem
- 11. Asset Management
- 12. Project Costing
- 13. Project Costing Integration with Asset Management

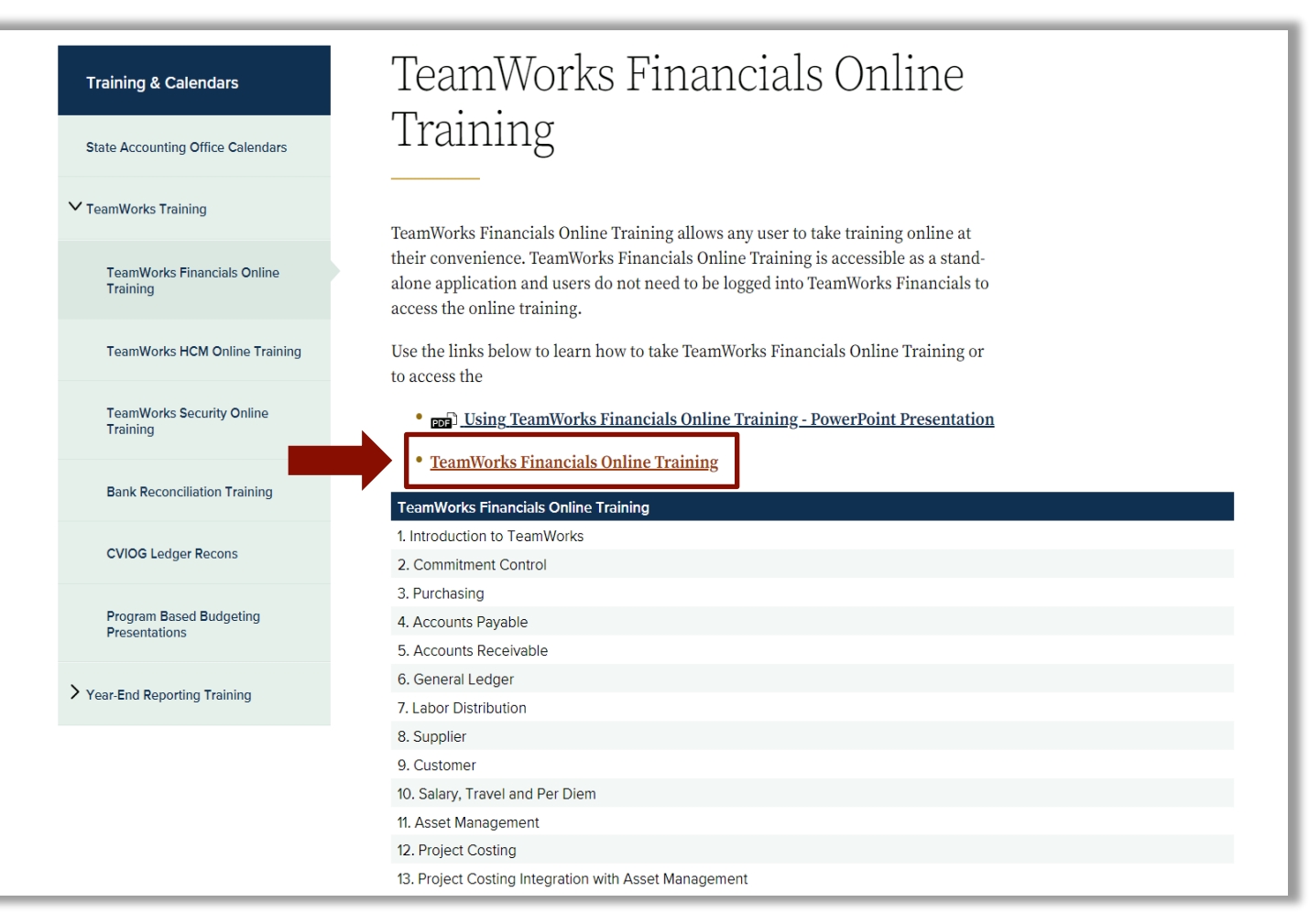

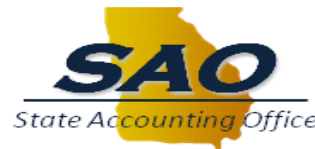

### **THE TRAINING CONTENT HOMEPAGE**

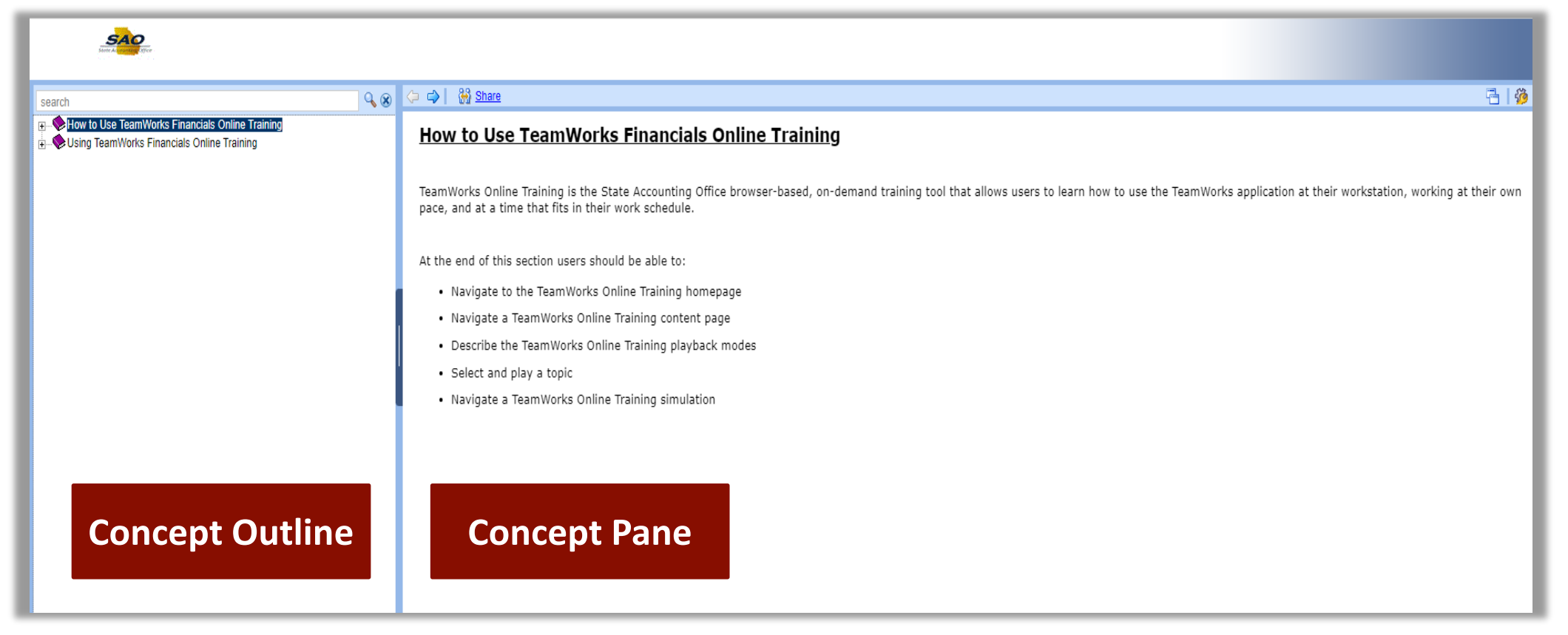

#### The next slides focus on the Training Content Outline.

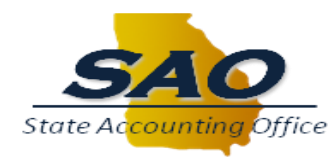

### **THE CONTENT OUTLINE**

The TeamWorks Online Training player is organized into a folder hierarchy. The course outlines are structured as shown below:

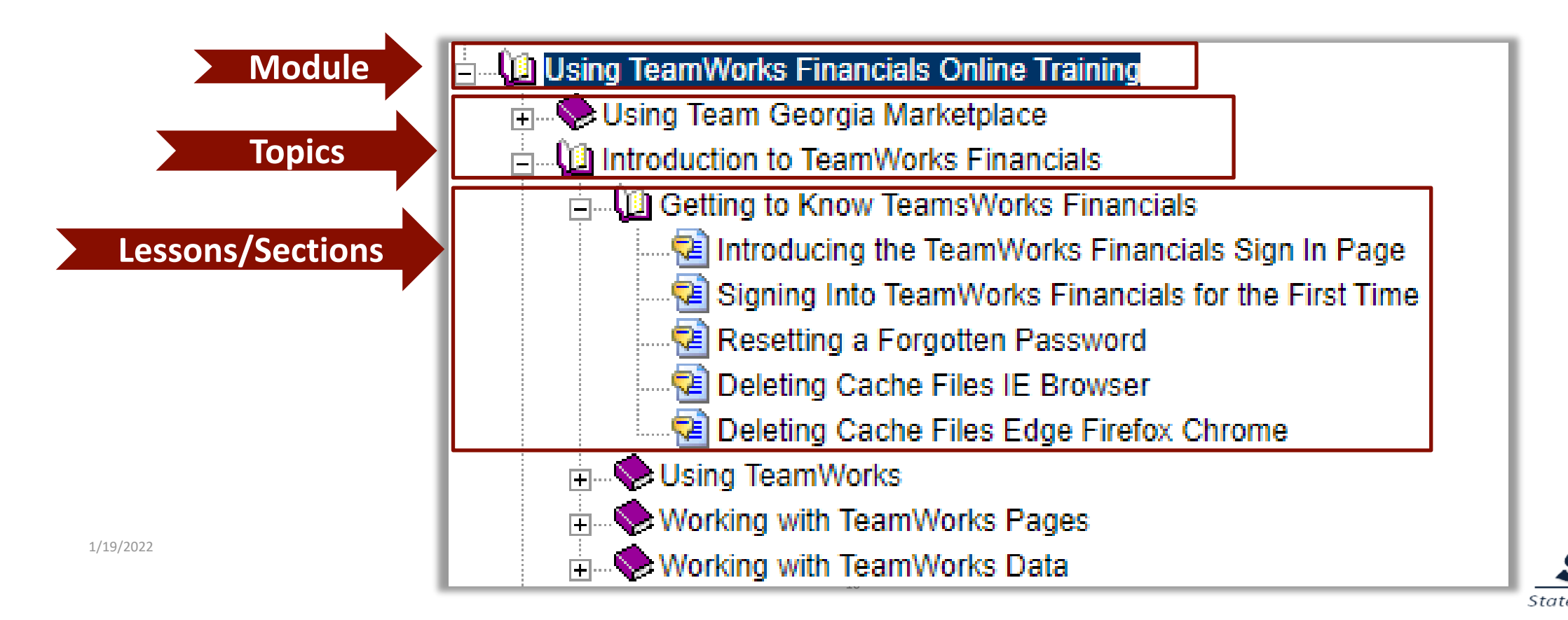

## **THE CONTENT OUTLINE**

Click the + plus sign  $\mathbb{R}$  next to the purple books to expand or open the Modules and Sections.

Click the – minus sign  $\frac{m}{n}$  next to the purple books to collapse or close the Modules and Sections.

Using TeamWorks Financials Online Training Using Team Georgia Marketplace Introduction to TeamWorks Financials Getting to Know TeamsWorks Financials Introducing the TeamWorks Financials Sign In Page Signing Into TeamWorks Financials for the First Time Resetting a Forgotten Password Deleting Cache Files IE Browser Deleting Cache Files Edge Firefox Chrome Using TeamWorks Working with TeamWorks Pages Working with TeamWorks Data

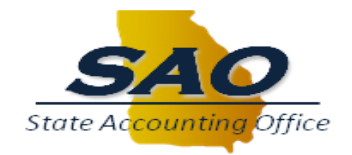

### **THE CONCEPT PANE**

When the user clicks on or expands a module, section, or topic, introductory information about that item displays in the concept pane. This information tells the user what the module, section, or topic is about and what they can expect to learn.

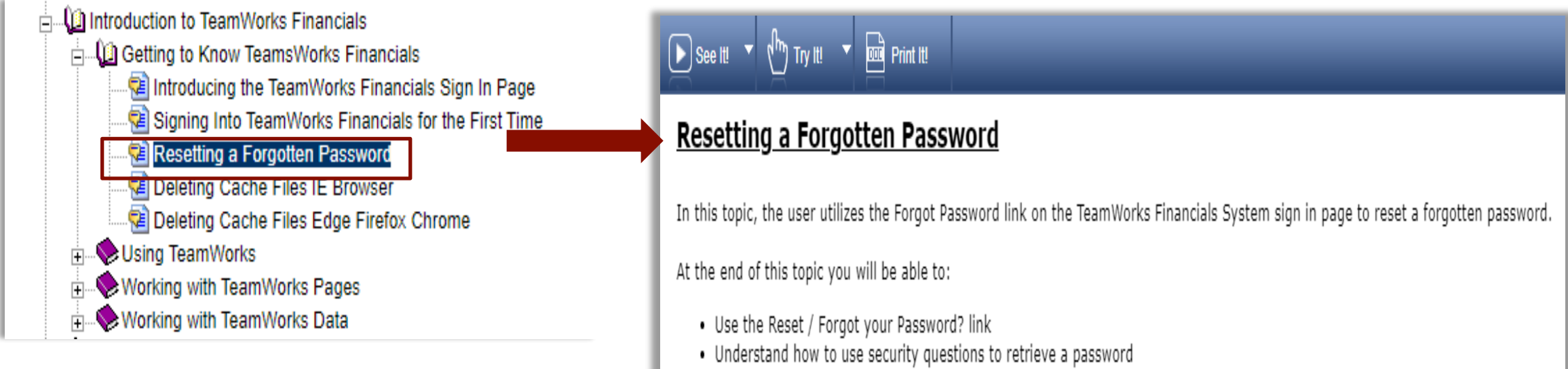

• Reset a user password

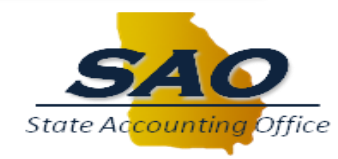

#### **THE CONCEPT PANE**

When the user clicks a topic, the **Concept Pane** displays the See It!, Try It!, and Print It! buttons. These buttons provide the user with three different ways to interact with the training for a topic.

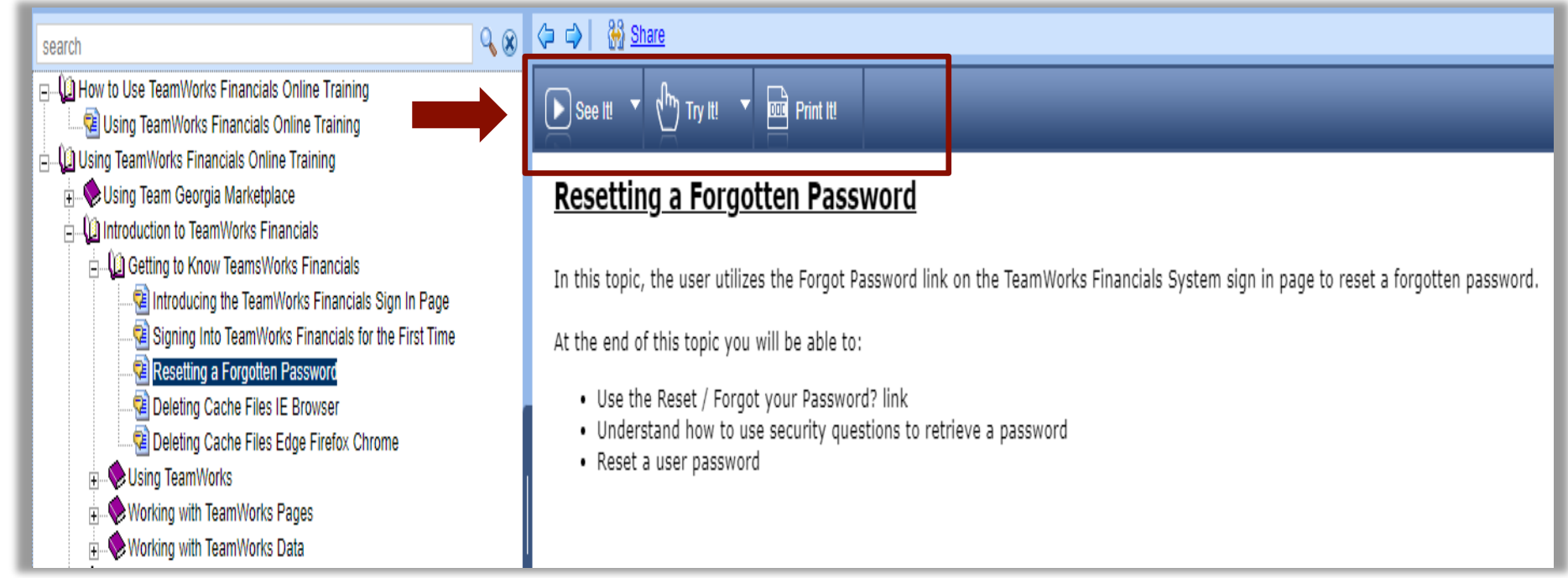

#### **PLAYBACK MODES**

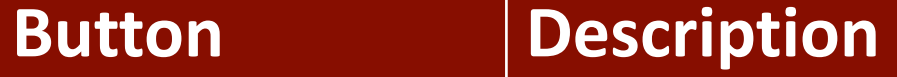

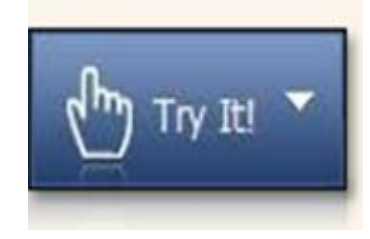

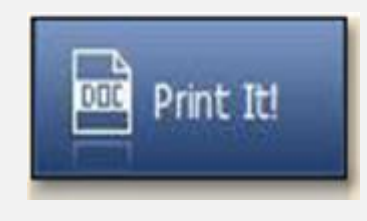

**See it!** – Clicking this button launches the topic in See it! mode. It enables the users to learn by watching the steps in a simulated environment like a video. All the required activities, such as moving the mouse and entering data, are completed automatically.

**Try it!** – Clicking this button launches the topic Try it! mode. It enables the user to learn interactively in a simulation environment. During the simulation, the user is prompted for mouse clicks and/or keystrokes to complete the steps.

**Print it!** – Clicking this button does not launch a topic. It launches a printer popup window that enables the user to print a copy of the topic as a job aid for reference.

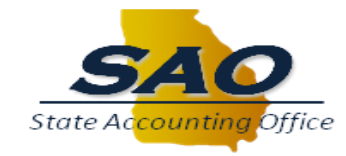

## **PLAYING A TOPIC**

To launch a topic, click and read through the content outline and concept pane to find the desired topic. Click to select the desired topic and then click the desired playback mode.

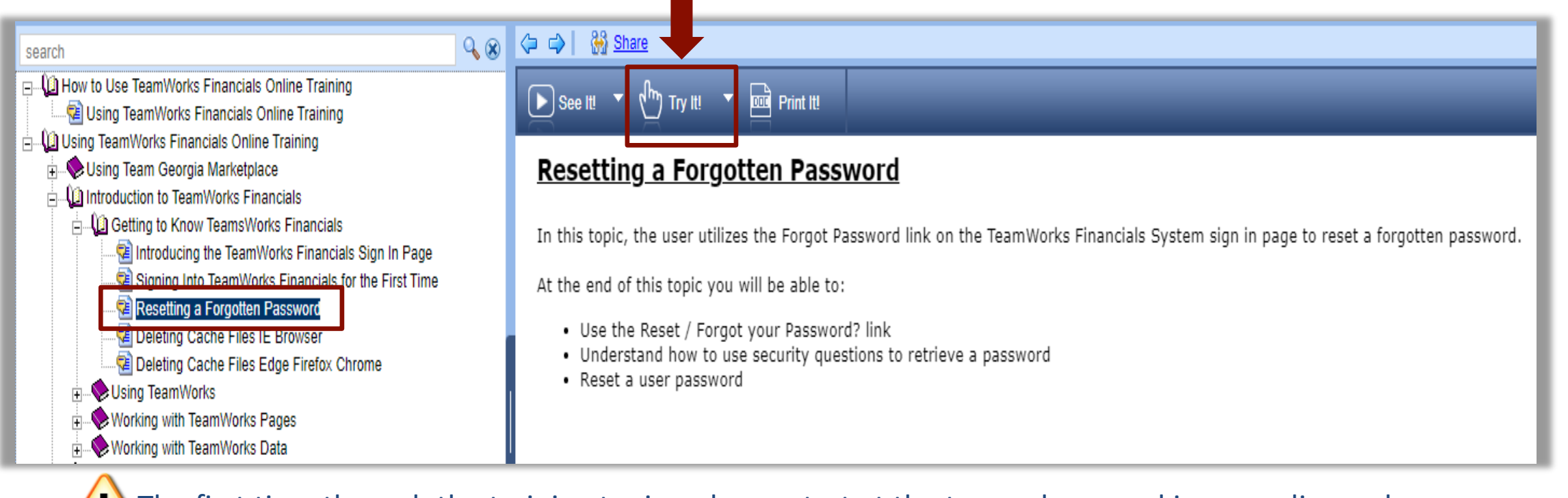

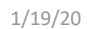

**The first time through the training topics, always start at the top and proceed in ascending order.** 

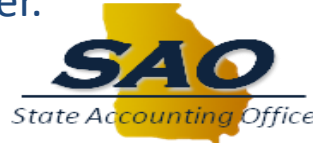

When the simulation player displays, it provides the user with an introduction bubble that includes a topic scenario, objectives and initial navigation if necessary.

- For this example, the user is playing the simulation in **Try it!**  mode. This means the user has to read and follow the prompts to move through the topic.
- In addition, the user can navigate by using the **Actions** menu or by using the on-screen instructions.

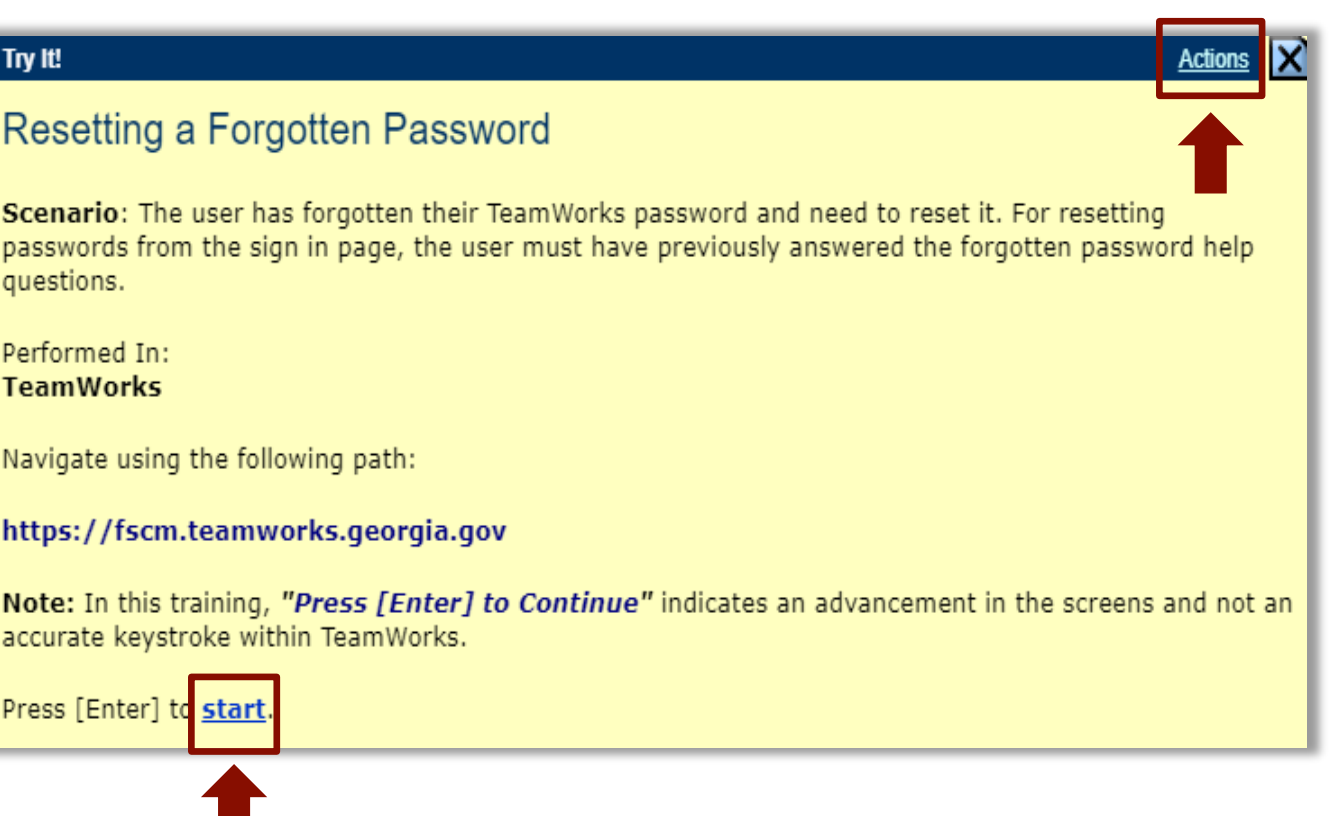

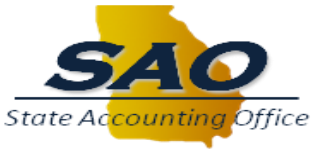

After the user clicks the Action link the TeamWorks Online Training player displays a small menu that includes key actions such as:

- **Next Step** to advance to the next screen
- **Display Concept** pane or topic introduction
- **Print it!** prints the job aid for the topic
- **Close Topic** returns to the topic options

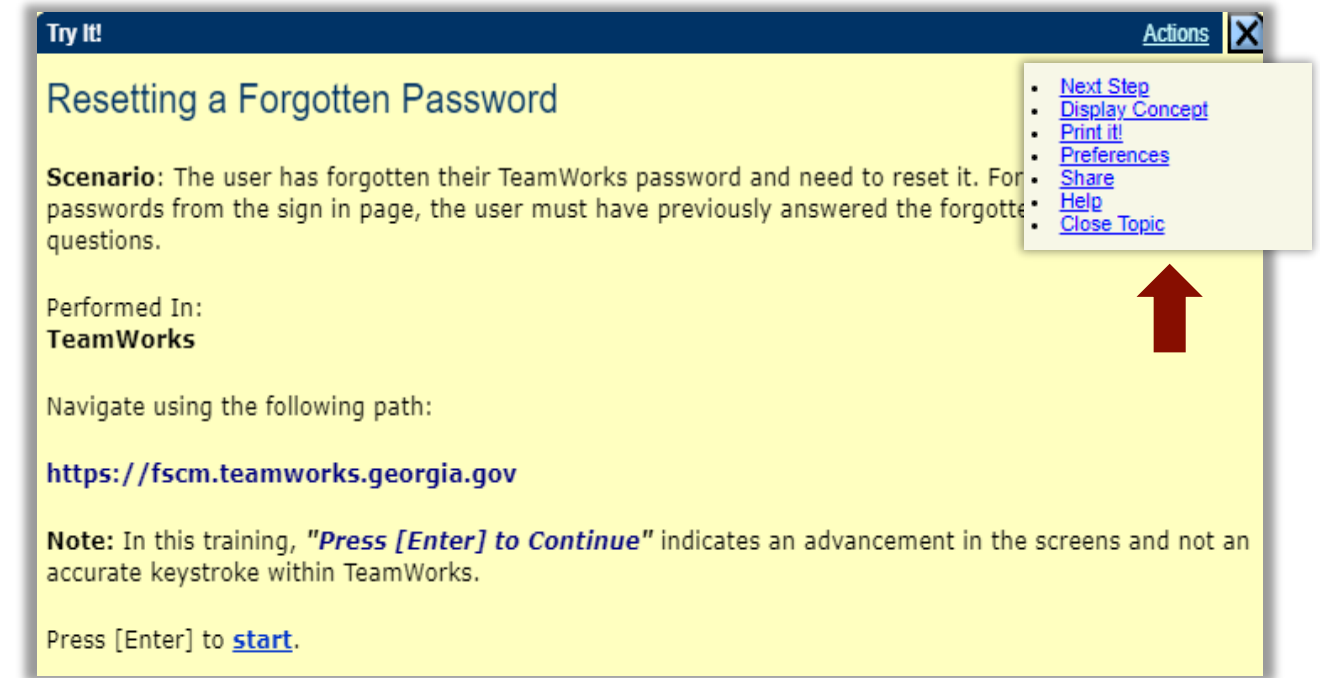

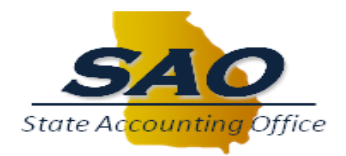

The TeamWorks Online Training plays the topics in a simulation player.

The training is best experienced in **Try it!** mode because it looks and feels to the user as if they are in TeamWorks.

As the user moves through the simulation, they are prompted with training content in the yellow bubbles and prompts on where to click to advance through the simulated transaction.

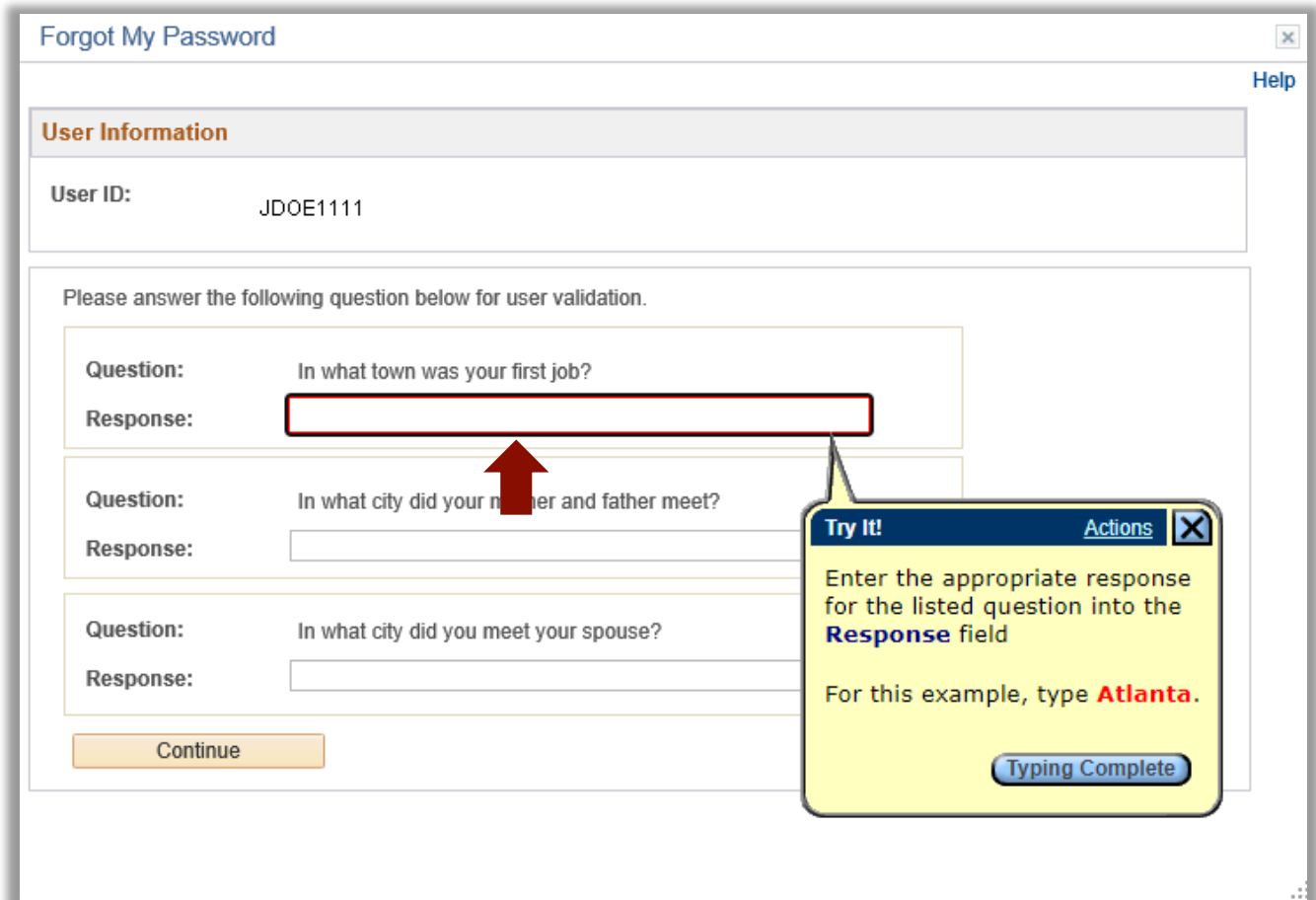

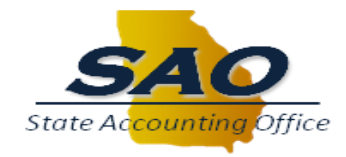

When the user reaches the end of the topic, they can close it in three ways:

- Click the **X**
- Click the **finish** link
- Press **Enter** on the keyboard

After closing the topic, the TeamWorks Online Training Content Homepage displays.

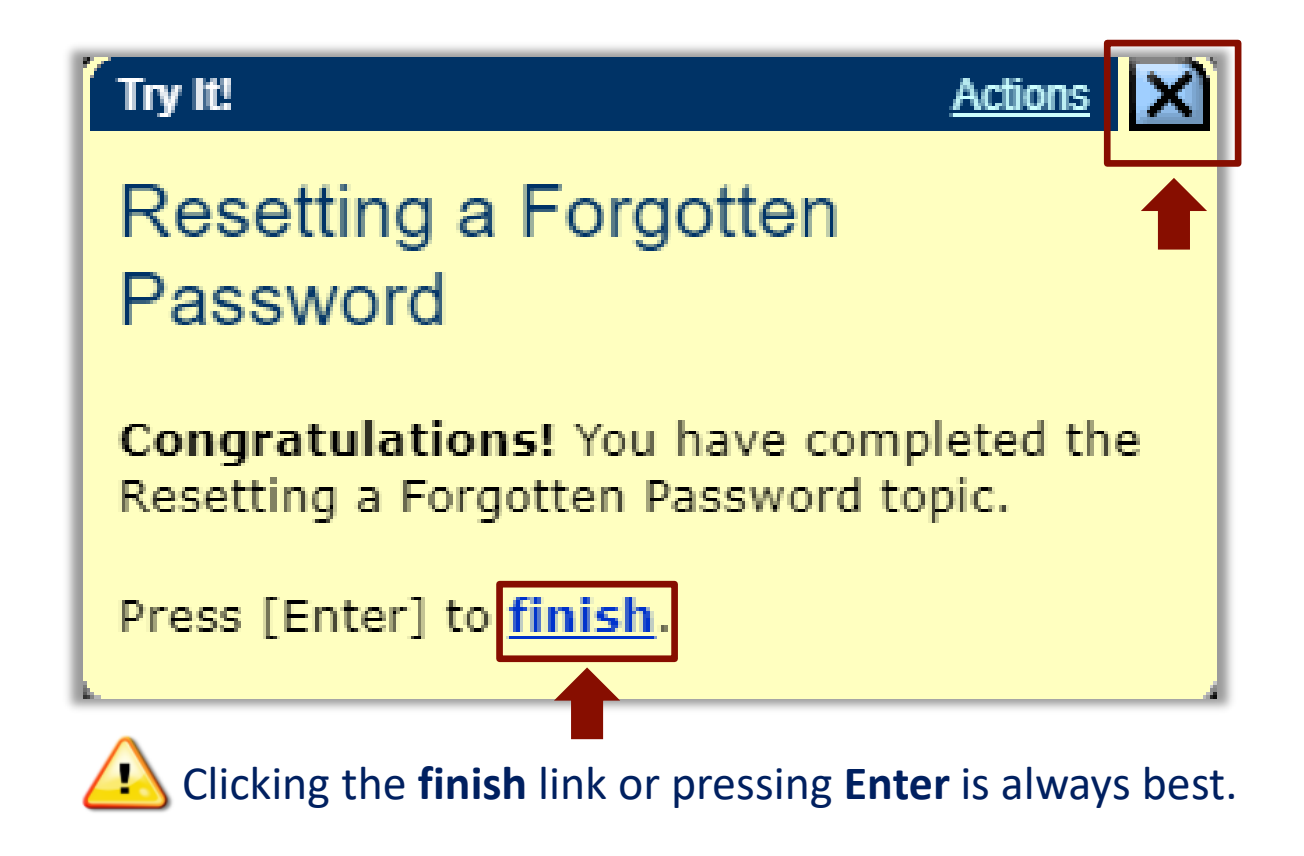

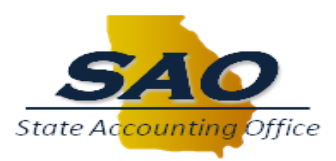

### **WHAT WE HAVE LEARNED**

- The TeamWorks Online Training is a web-based self-paced training tool
- Users can access the TeamWorks Online Training via the SAO TeamWorks Training website - http://sao.georgia.gov/training-calendars
- The training includes introductions and objectives for each module, section, and topic
- Topics provide users with objectives or goals
- Users can access content and play it in a variety of modes of which **Try It!**  is best
- TeamWorks Online Training simulates the system and the tasks involved with completing a transaction

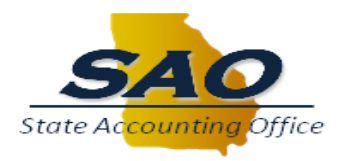